000

#### Ga naar het dashboard en klik op Artikelen.  $\bigcap$

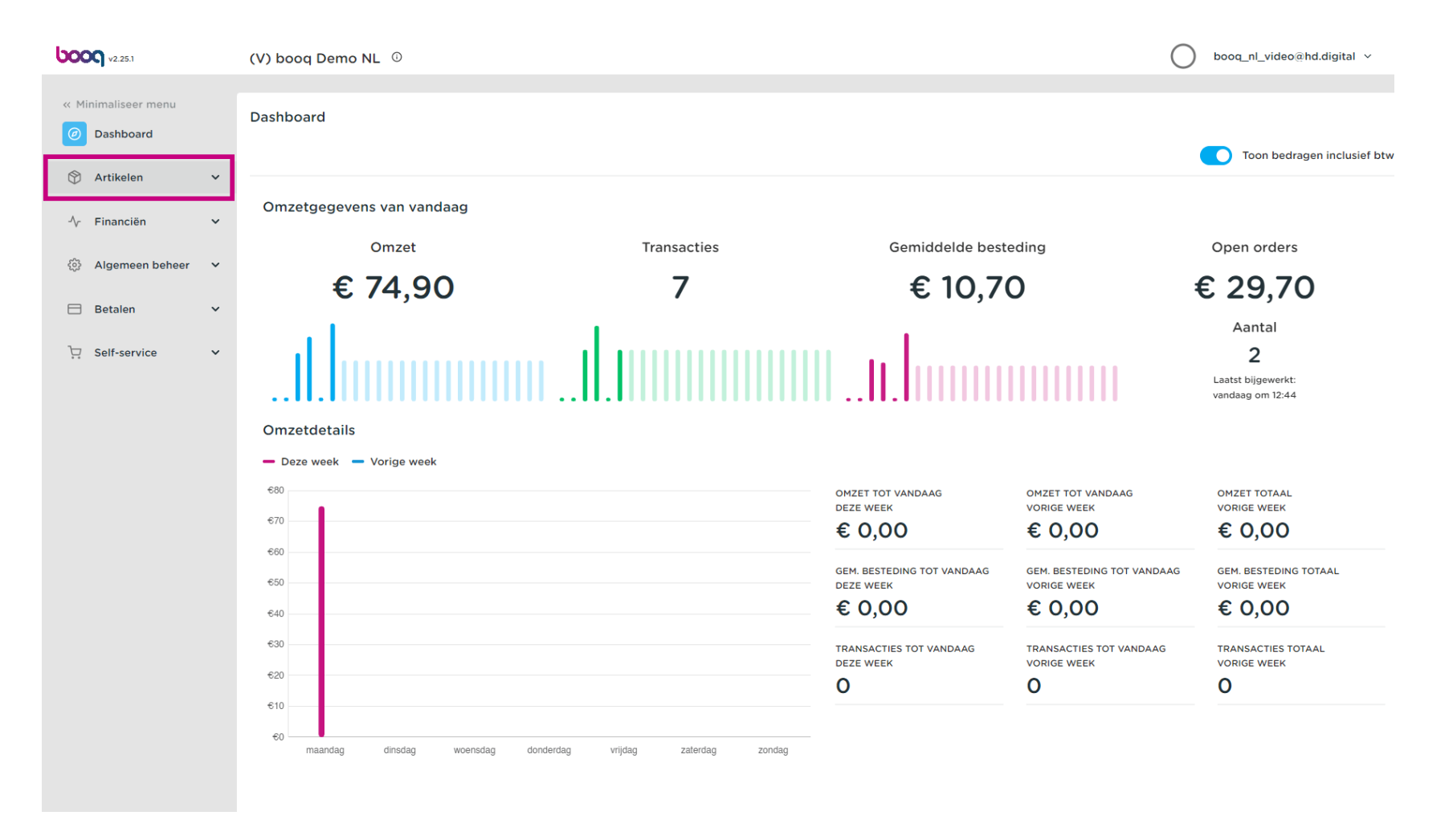

### Klik op Prijslijnen om deze aan te passen.  $\bigcap$

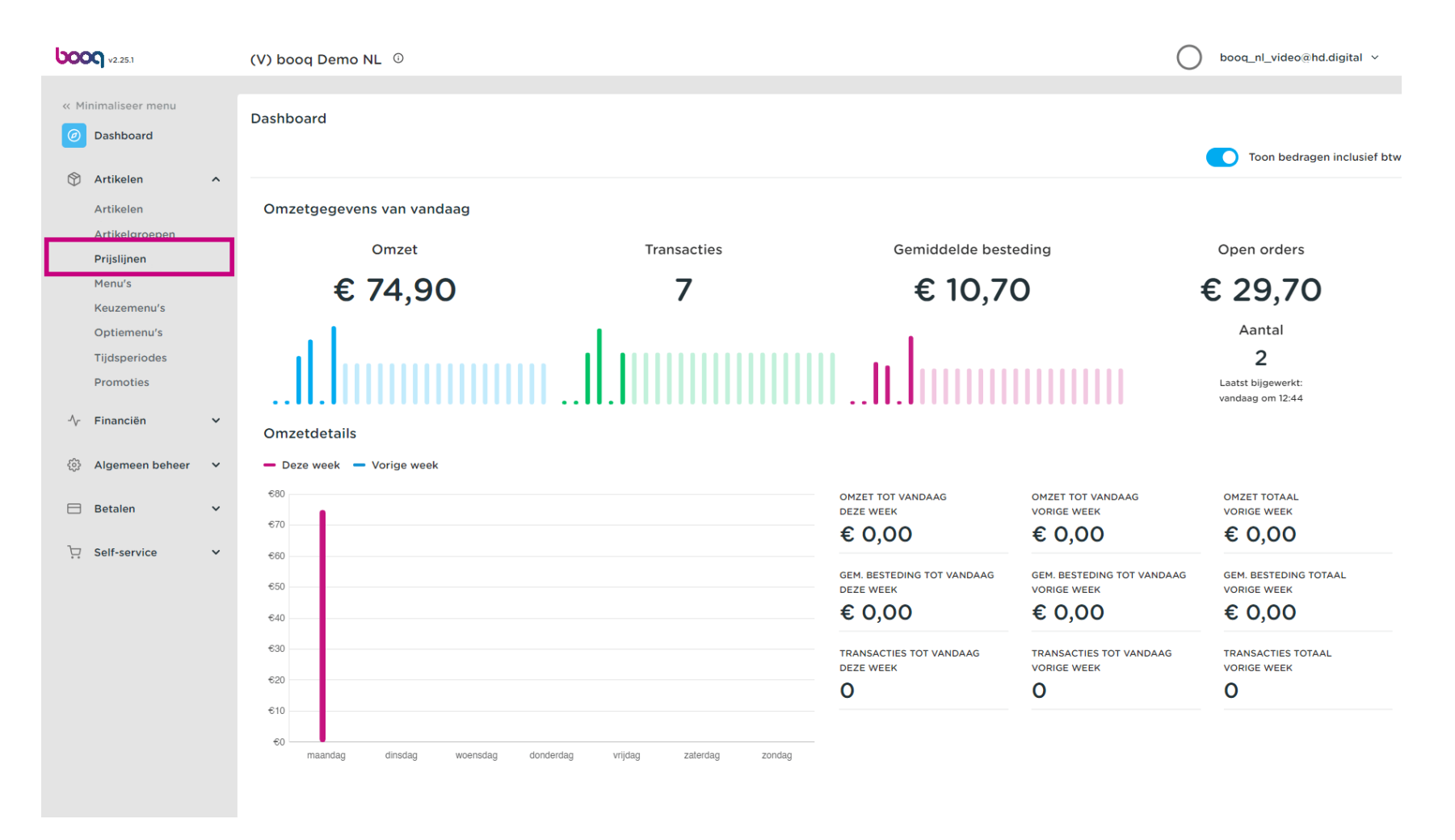

boog

## Er verschijnt een lijst met alle prijslijnen.  $\bullet$

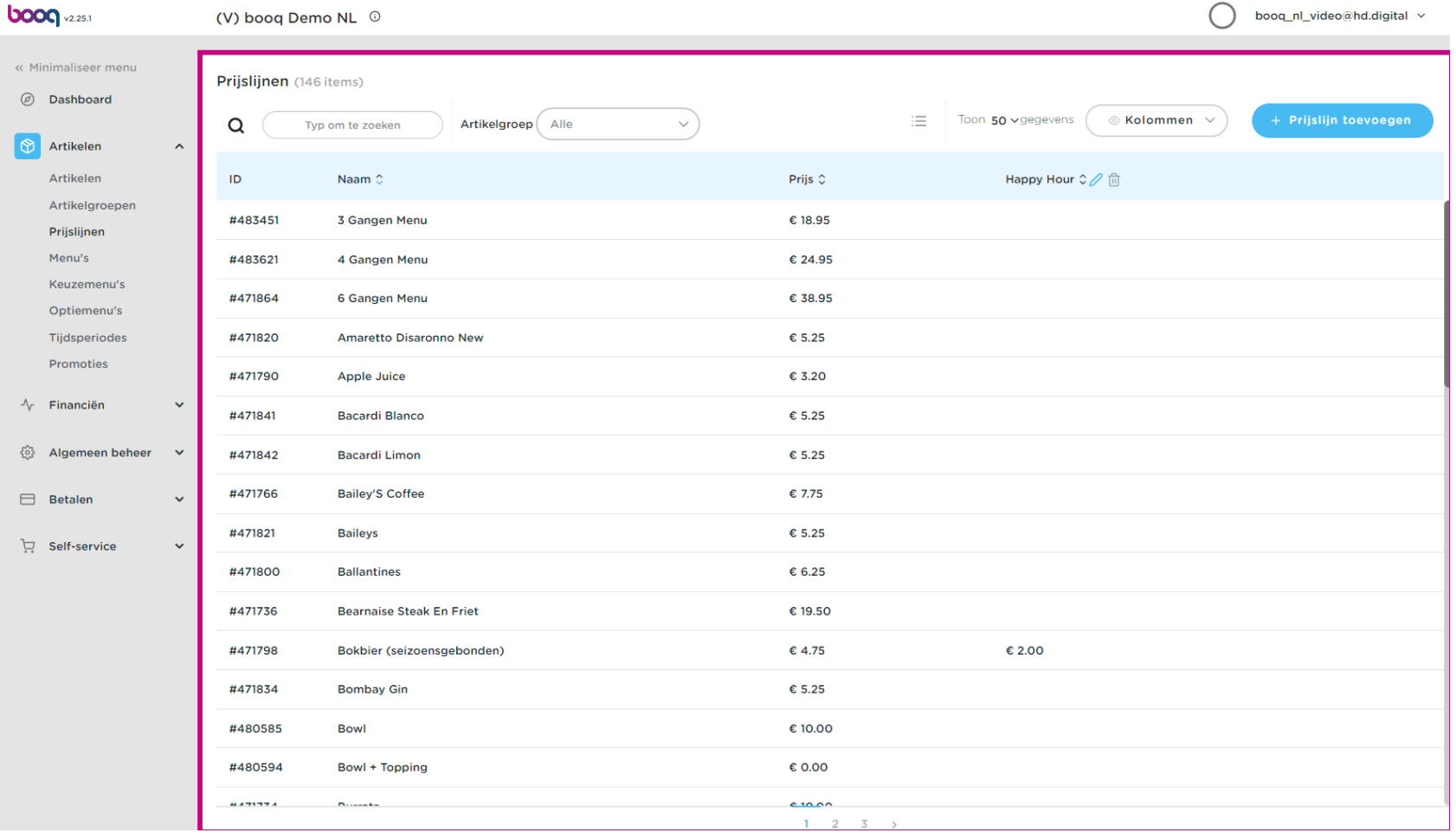

 $\bullet$ 

**boog** 

Je kunt de lijst flteren door de gewenste artikelgroep te selecteren onder Artikelgroep en door het vervolgkeuzemenu te openen.

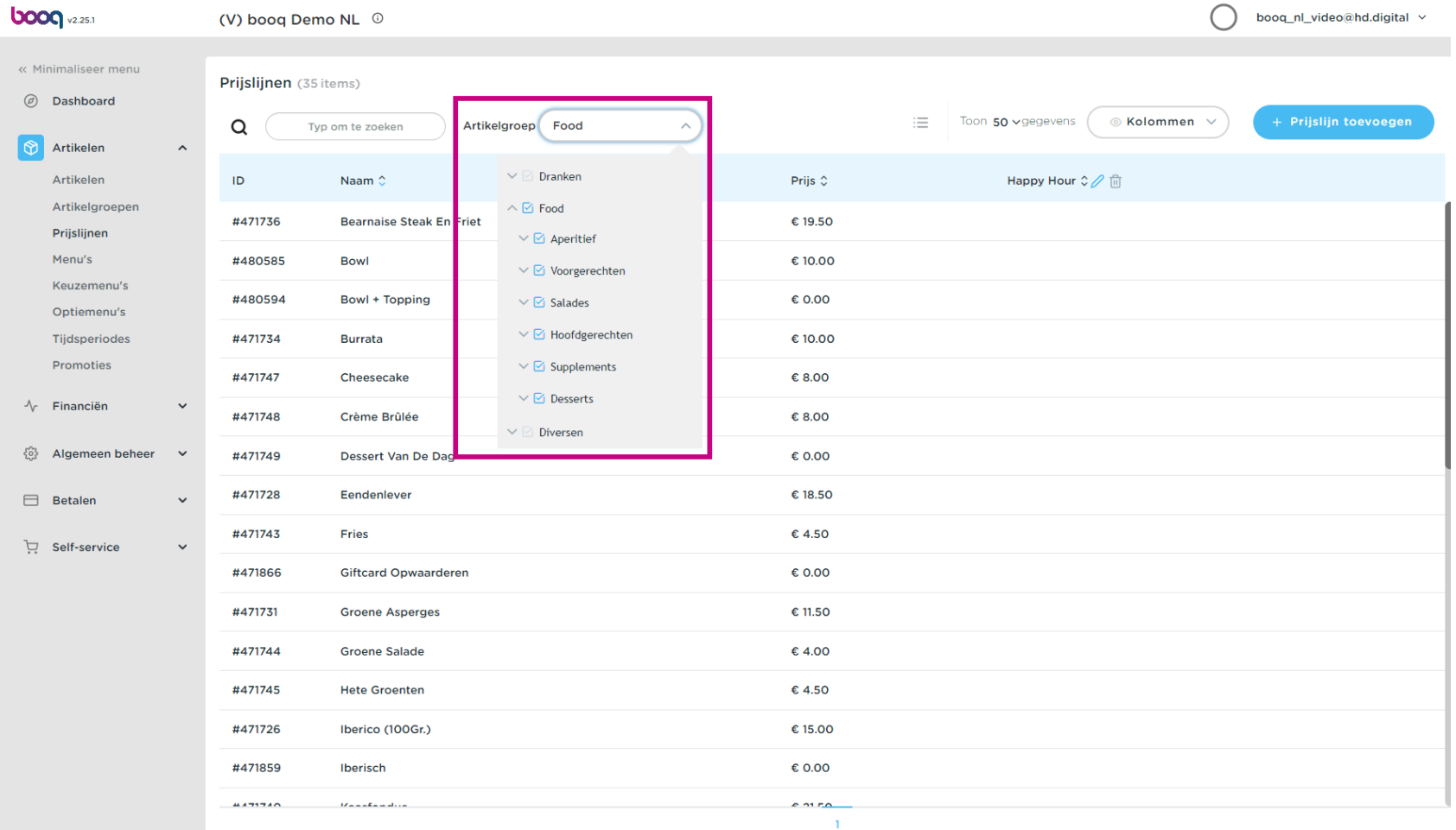

boog

### Klik nu op + Prijslijn toevoegen om een nieuwe prijscategorie te openen.  $\boldsymbol{0}$

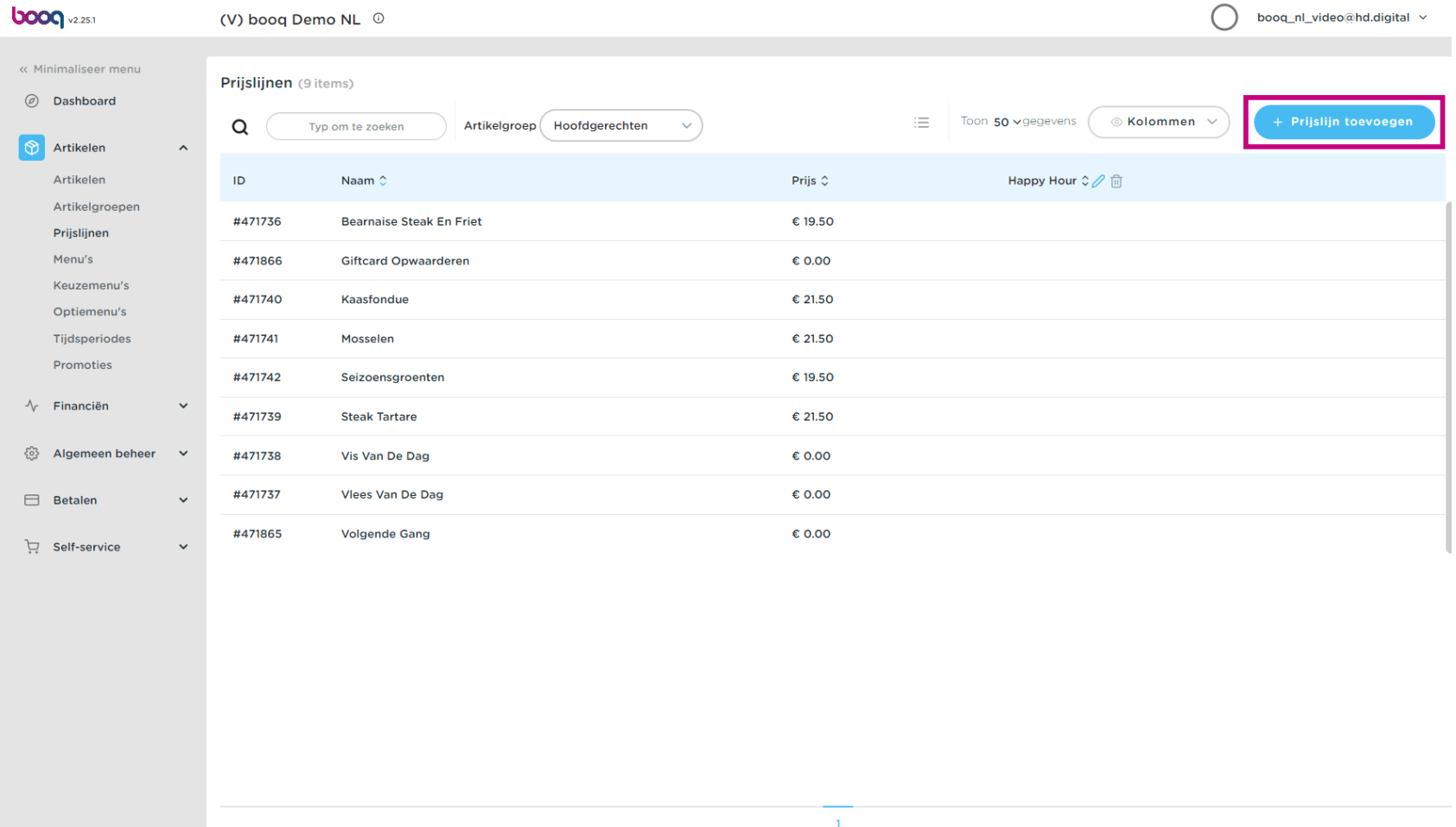

boog

# Vul hier de gewenste naam voor de prijslijn in.  $\bullet$

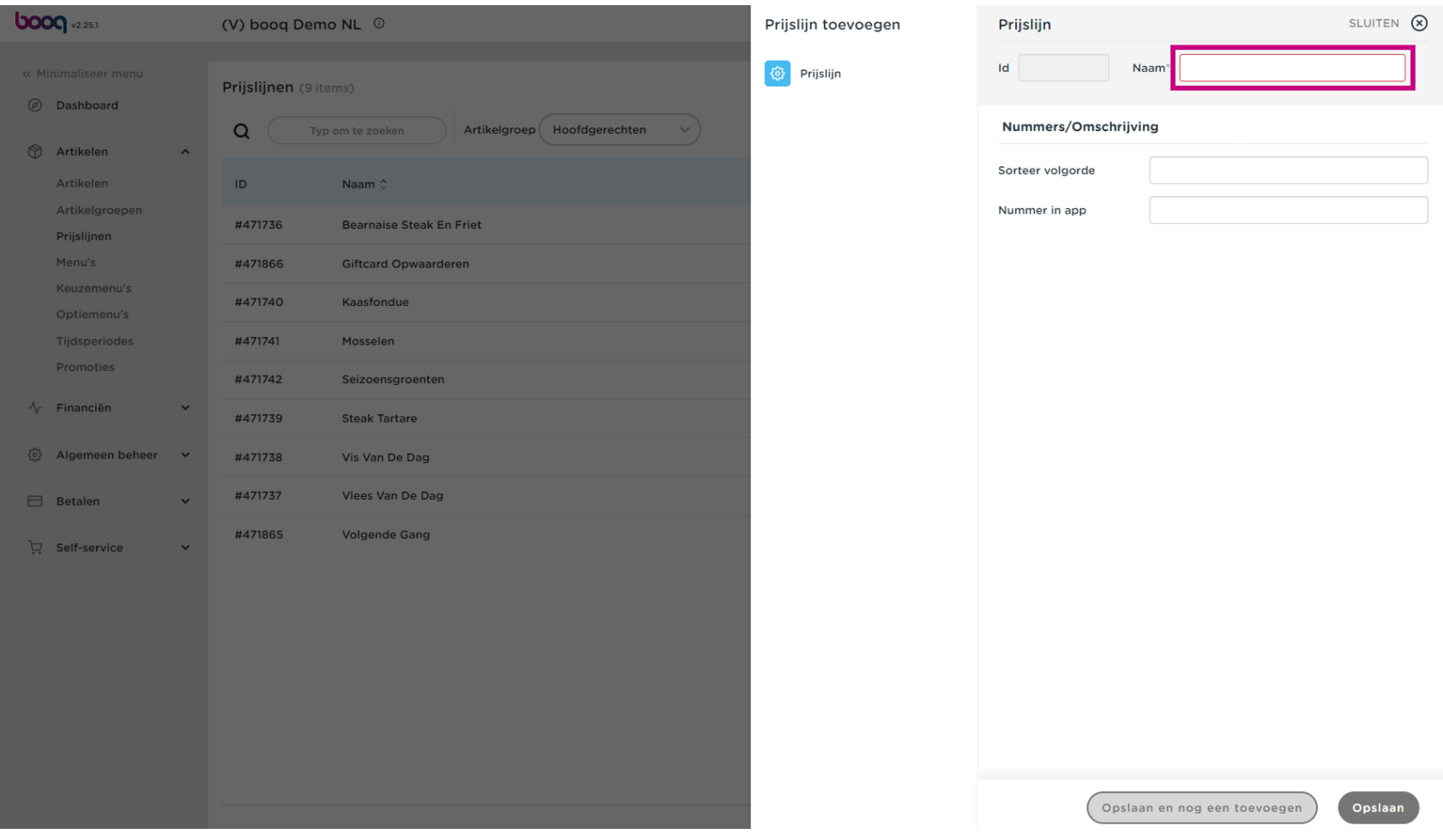

**boog** 

Onder Nummers/Omschrijving kun je de instellingen verfjnen door zowel de Sorteer volgorde als het  $\bullet$ Nummer in app aan te passen.

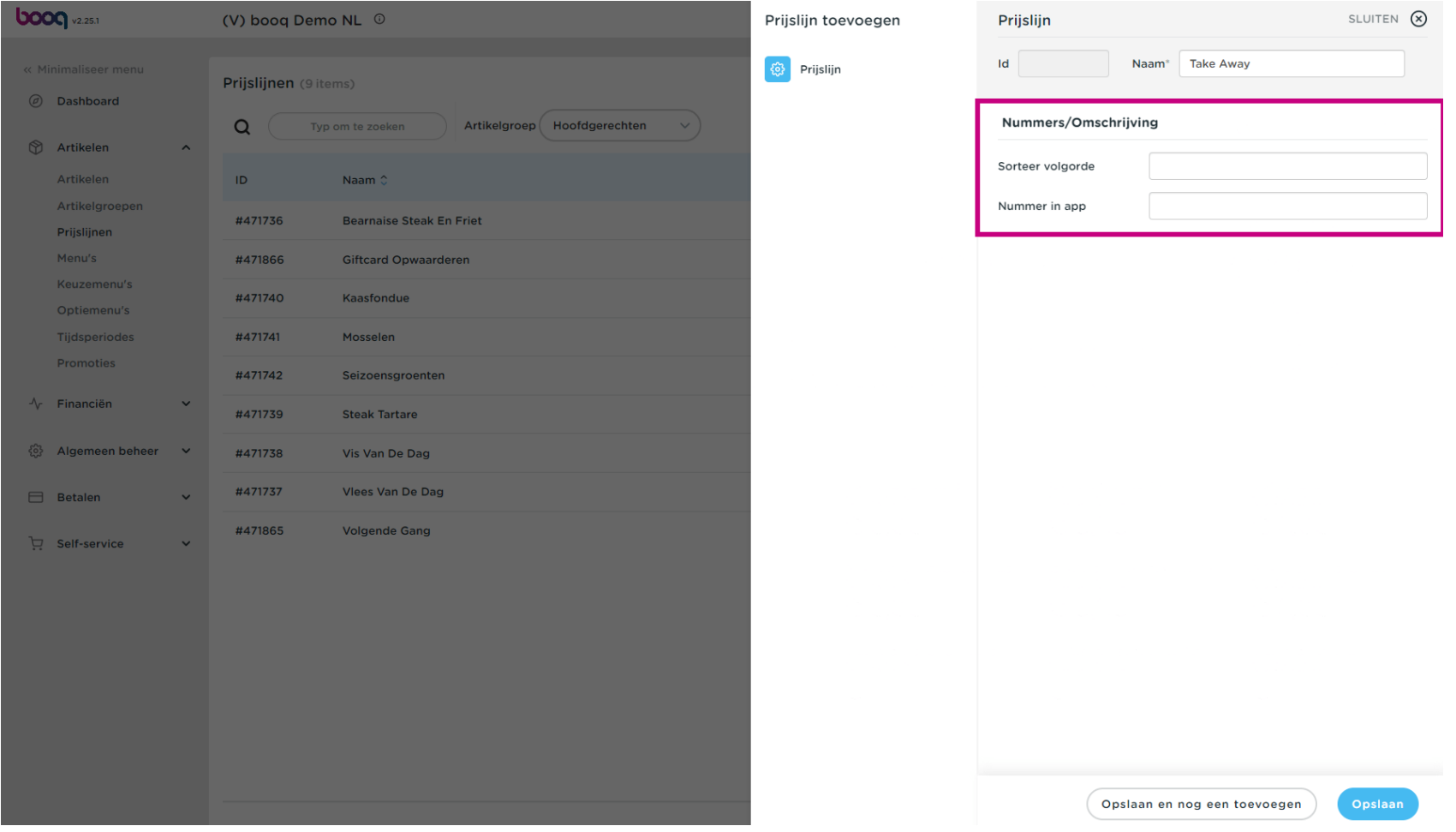

# Klik op Opslaan.  $\boldsymbol{0}$

boog

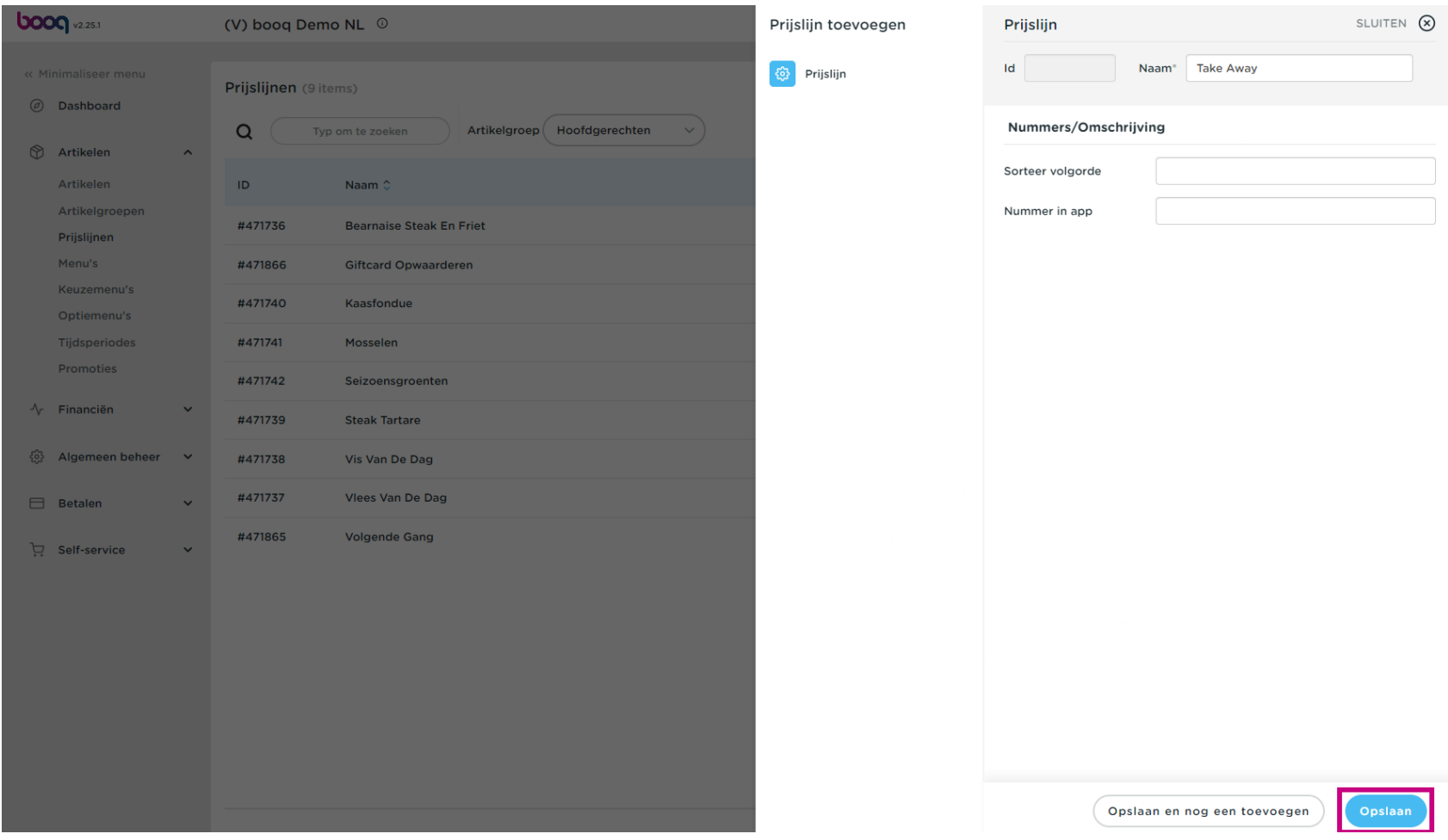

## Dubbelklik in een lege kolom, het invoerveld ontstaat.  $\bullet$

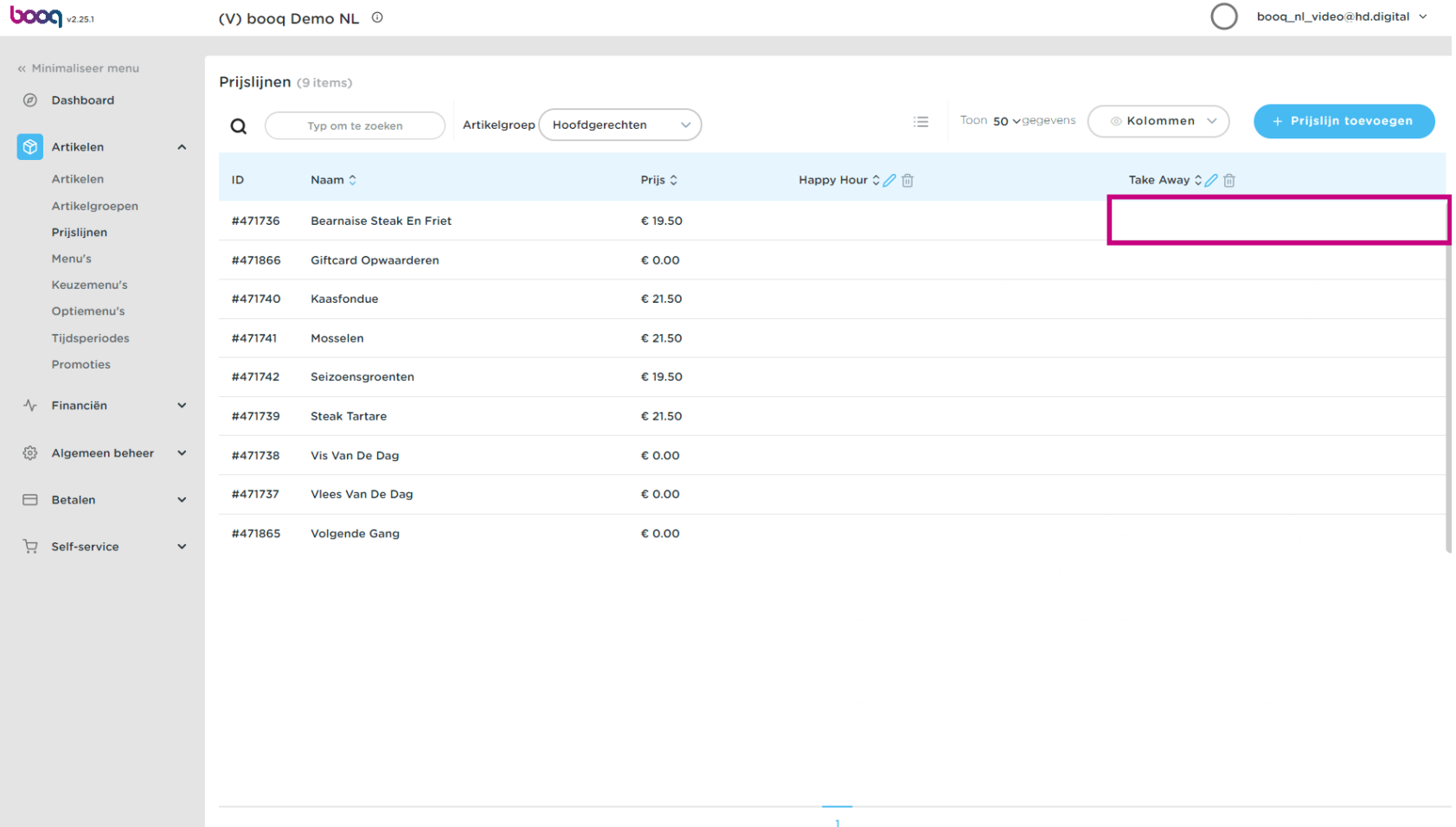

Voer de prijslijn in voor het artikel dat je voor elke categorie hebt gemaakt.  $\bullet$ 

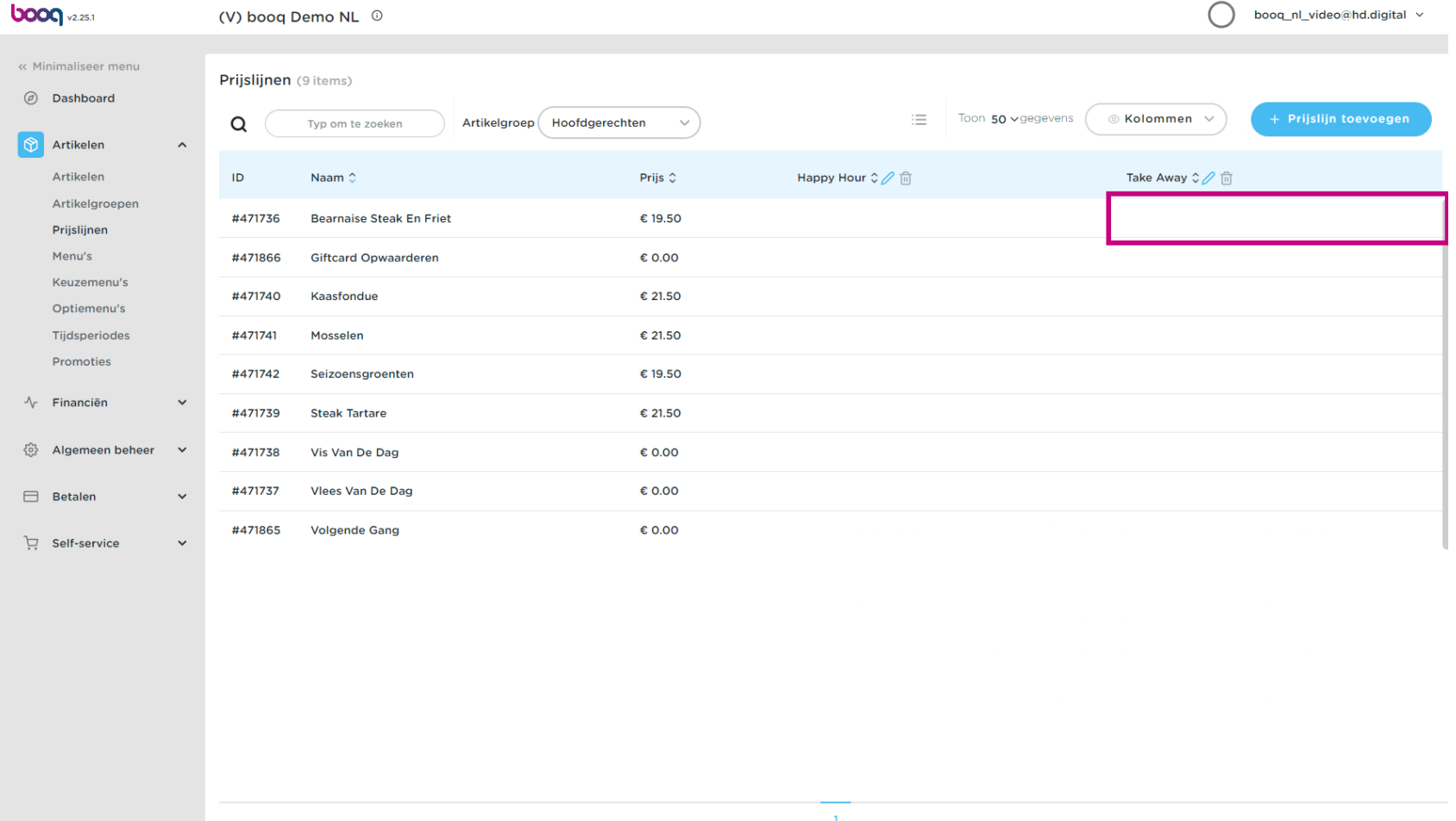

# De prijslijnen zijn nu vastgesteld.  $\bullet$

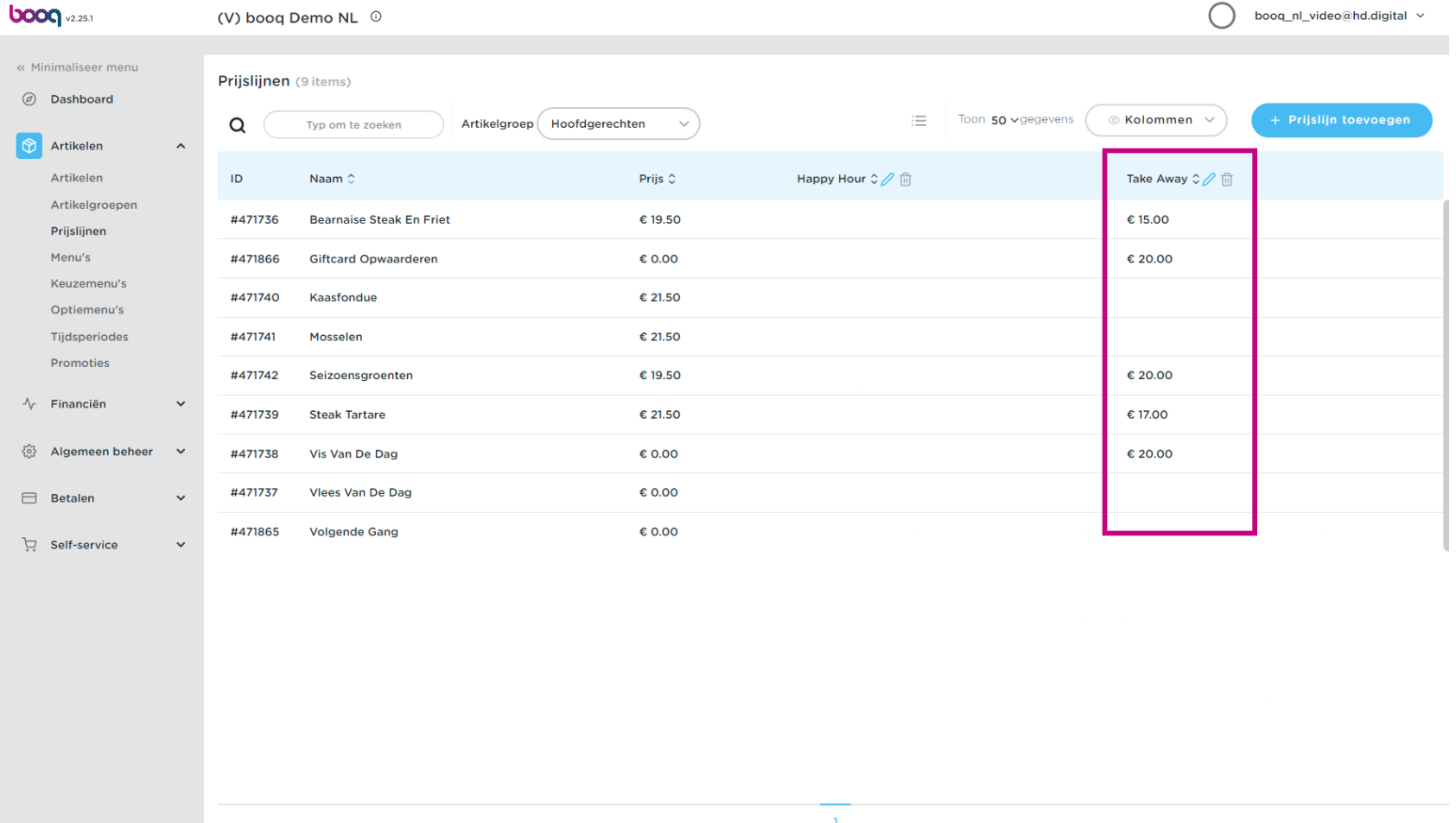

Om een prijslijn aan te passen, klik je op het potloodpictogram.  $\bullet$ 

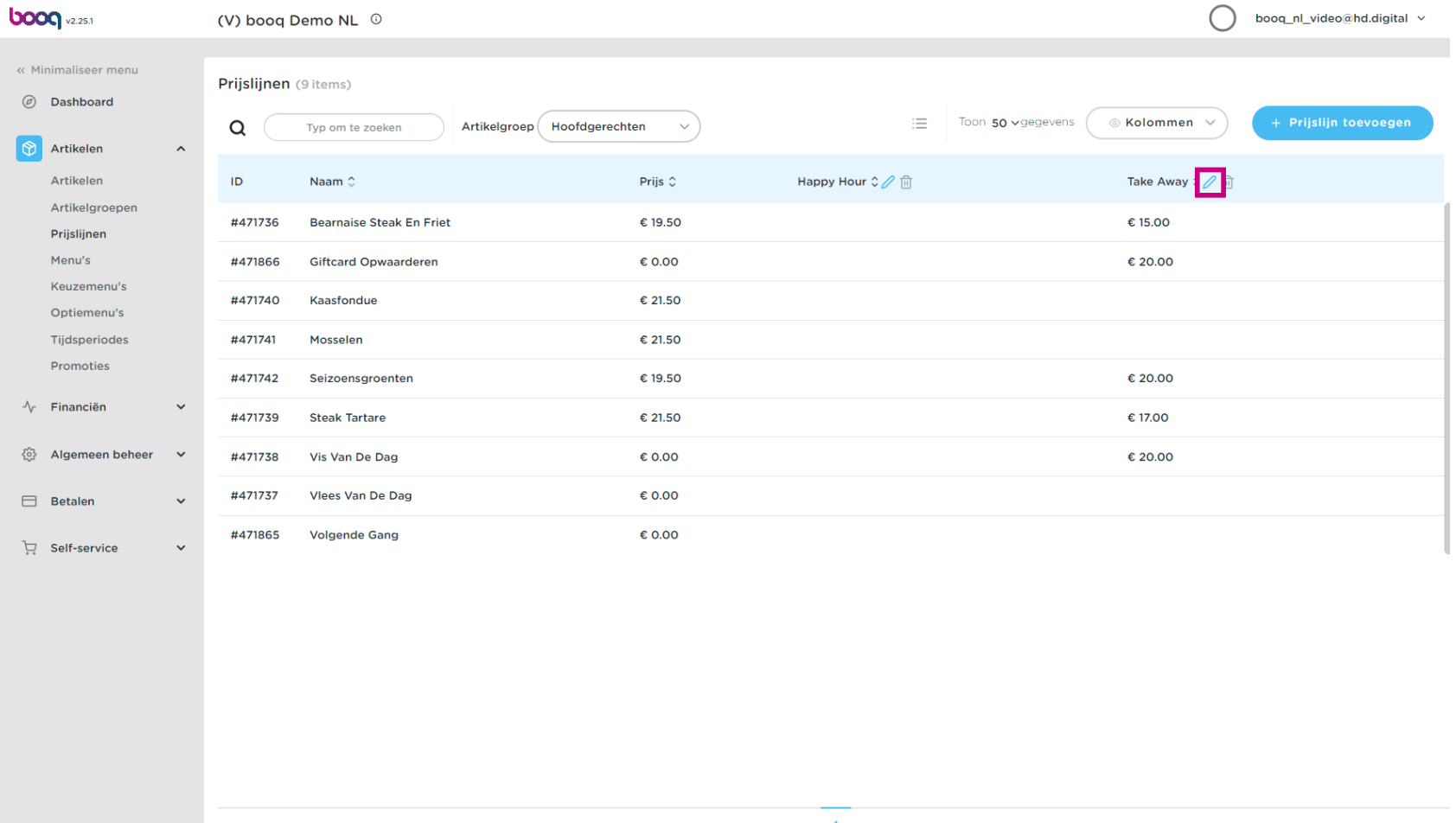

Er verschijnt een venster, klik na het aanpassen op Opslaan.  $\bullet$ 

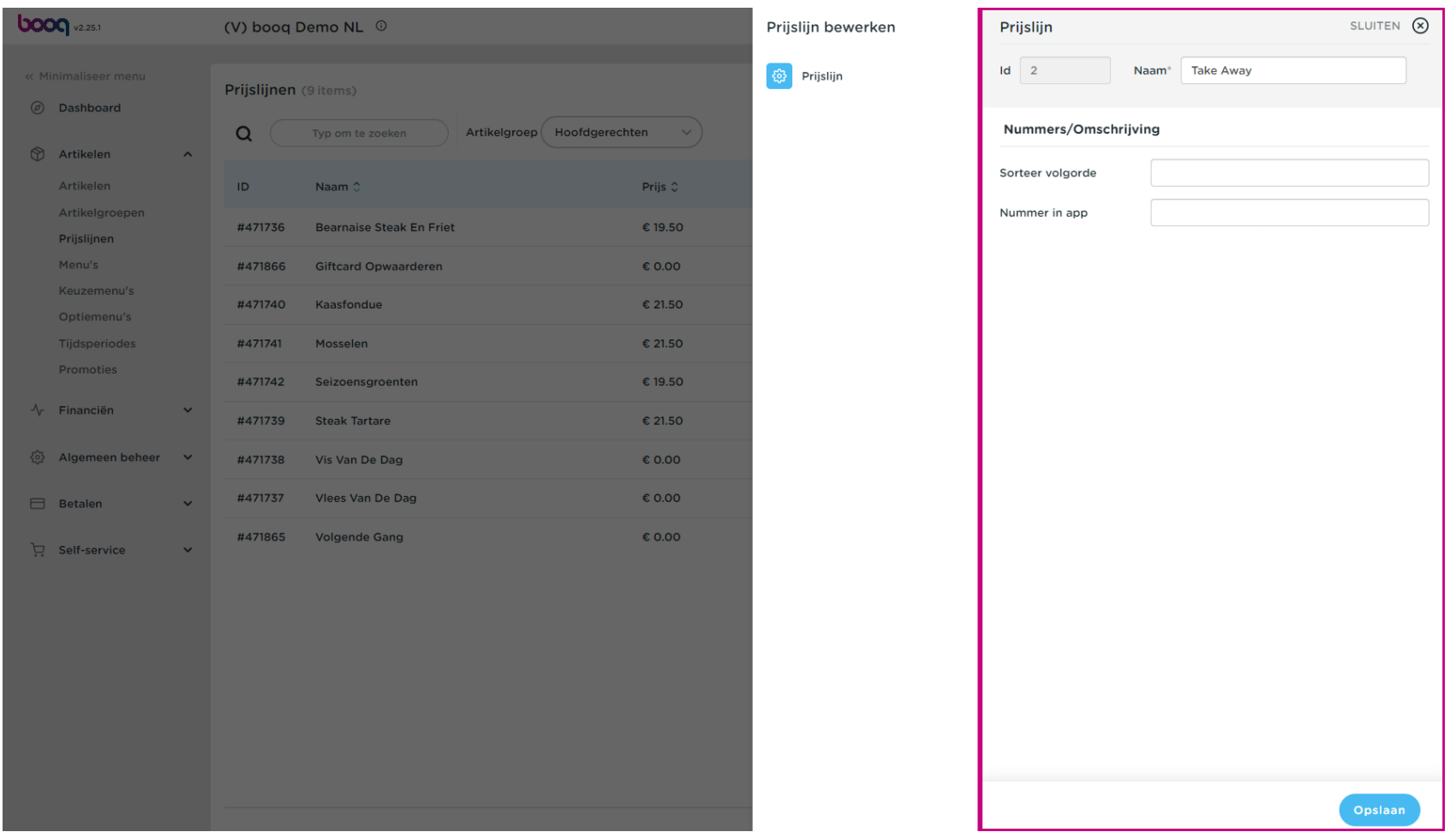

Om een prijslijn te verwijderen, klik je op het prullenbakpictogram.  $\bullet$ 

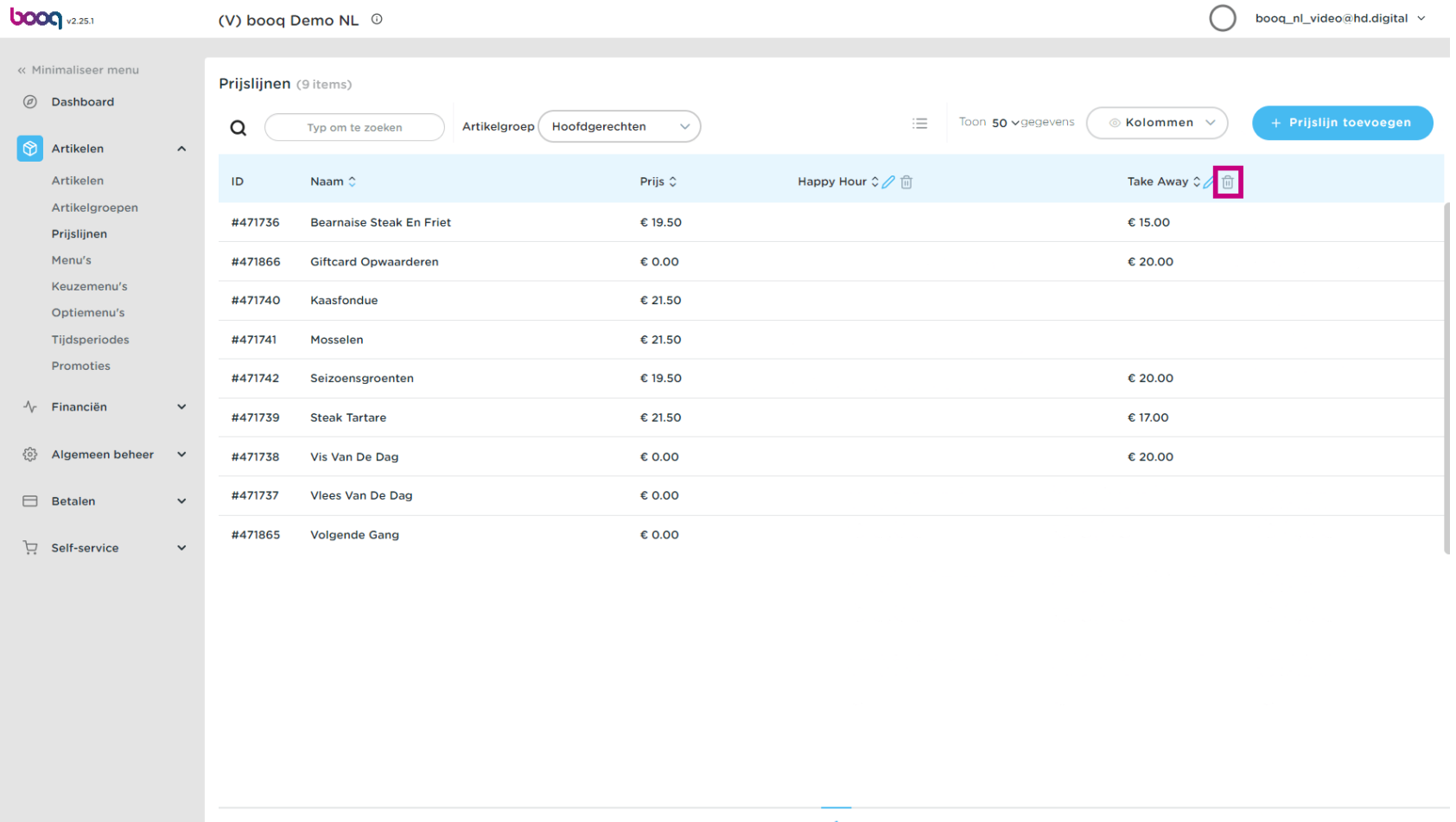

# Bevestig door op OK te klikken.  $\bullet$

boog

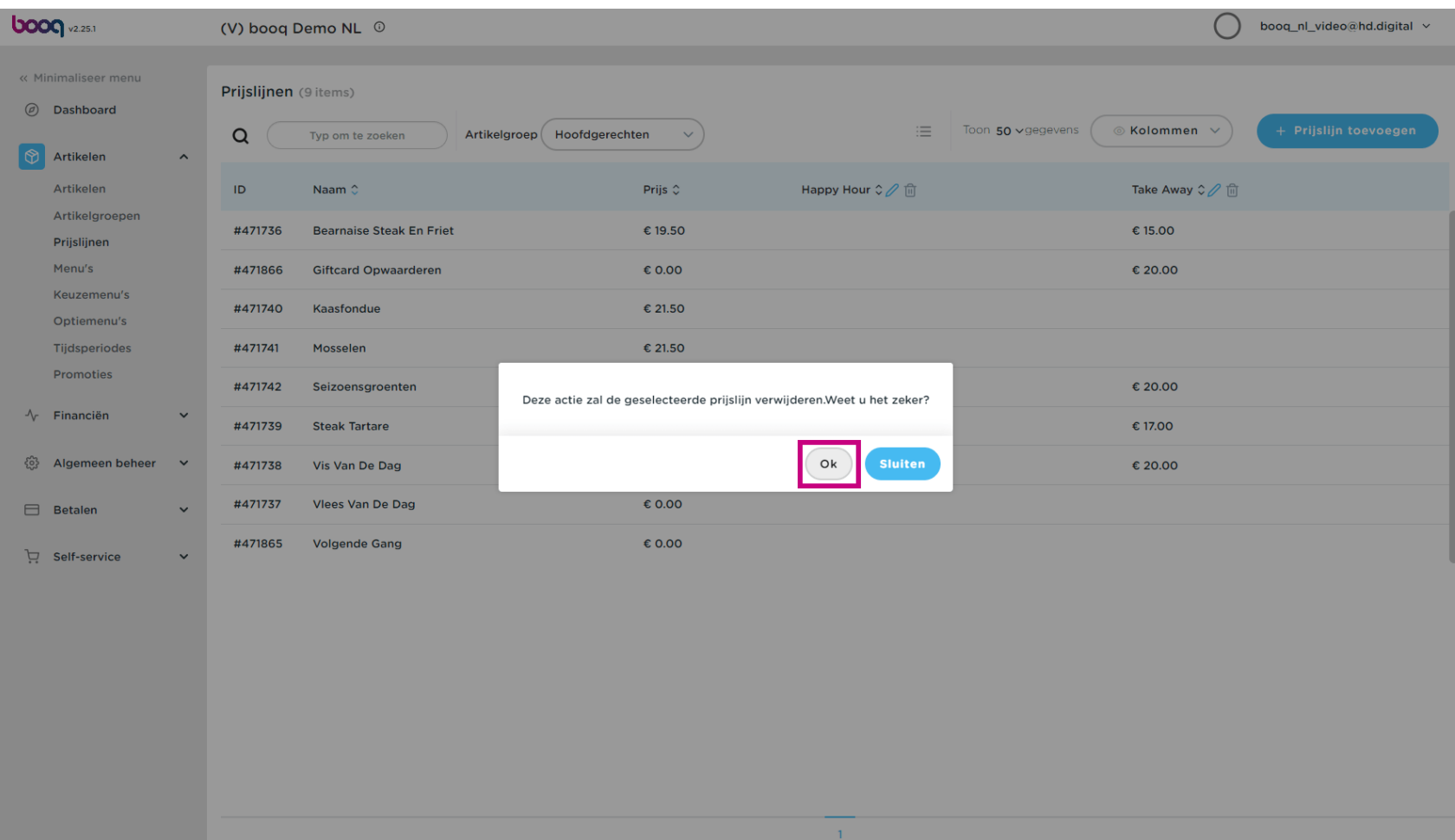

## De prijslijn is nu verwijderd. Dat is het, je bent klaar.  $\bullet$

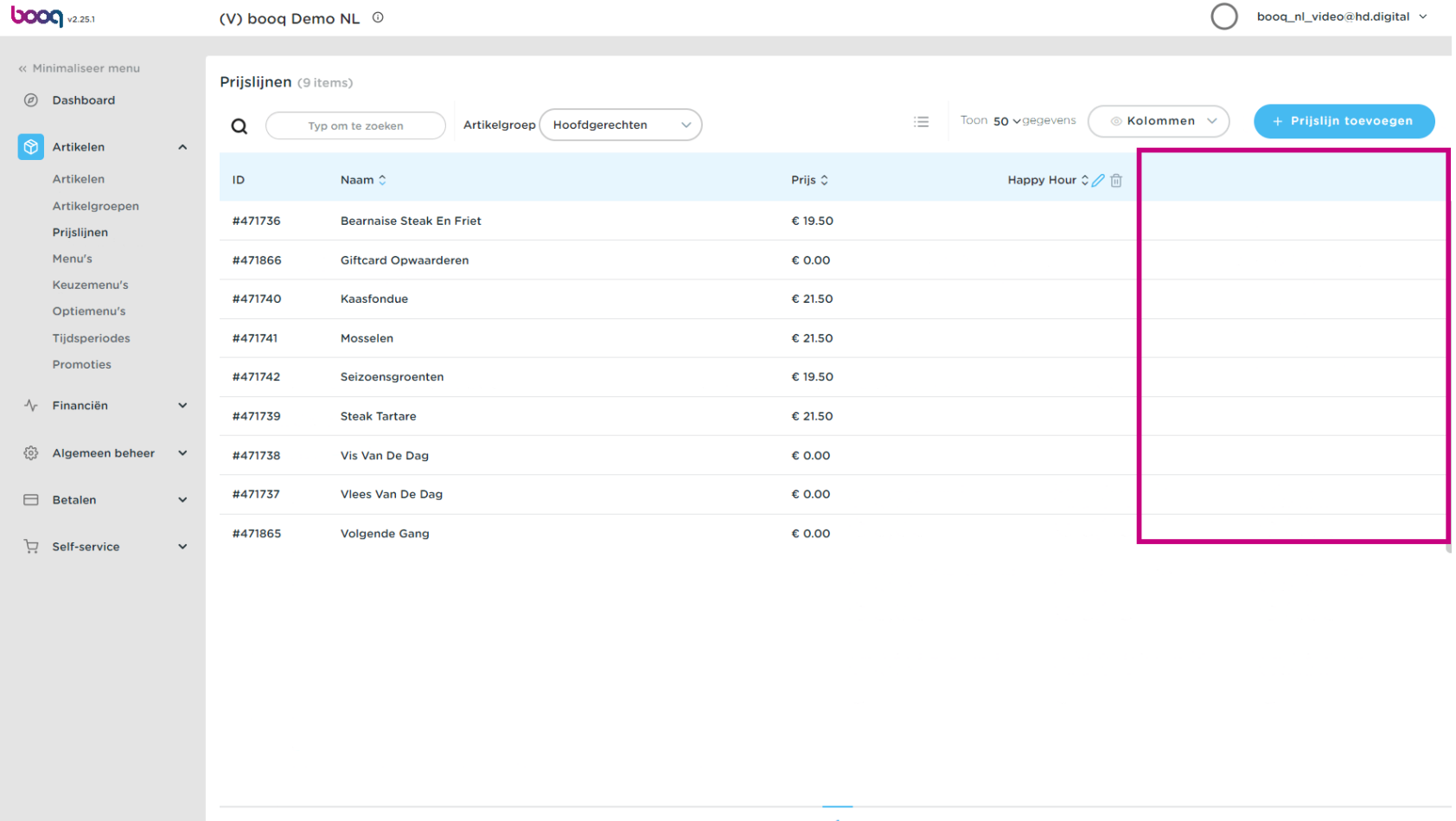

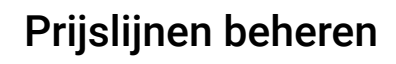

boog

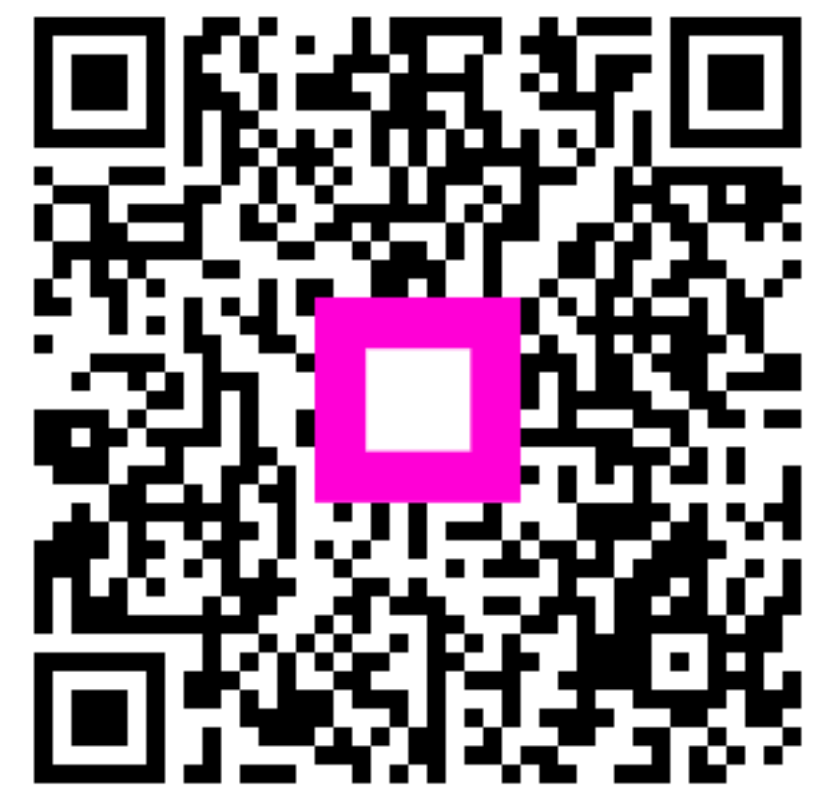

Scan to go to the interactive player